## **PENGAJUAN GANTI UANG (GU) DI E-FINANCE HINGGA PENCAIRANNYA**

## **2. Verifikasi Belanja dan Entry SPJ pada Akun PPK**

a) Usai Bendahara entry data Tarik Tunai dan Belanja, PPK melakukan verifikasi dan entry form SPJ belanja pada aplikasi. Login dengan username dan password PPK, berikutnya masuk menu: UANG KELUAR → SPJ.Pada dashbord **Daftar SPJ Administratif** buka form baru dengan klik tombol+*Tambah*.

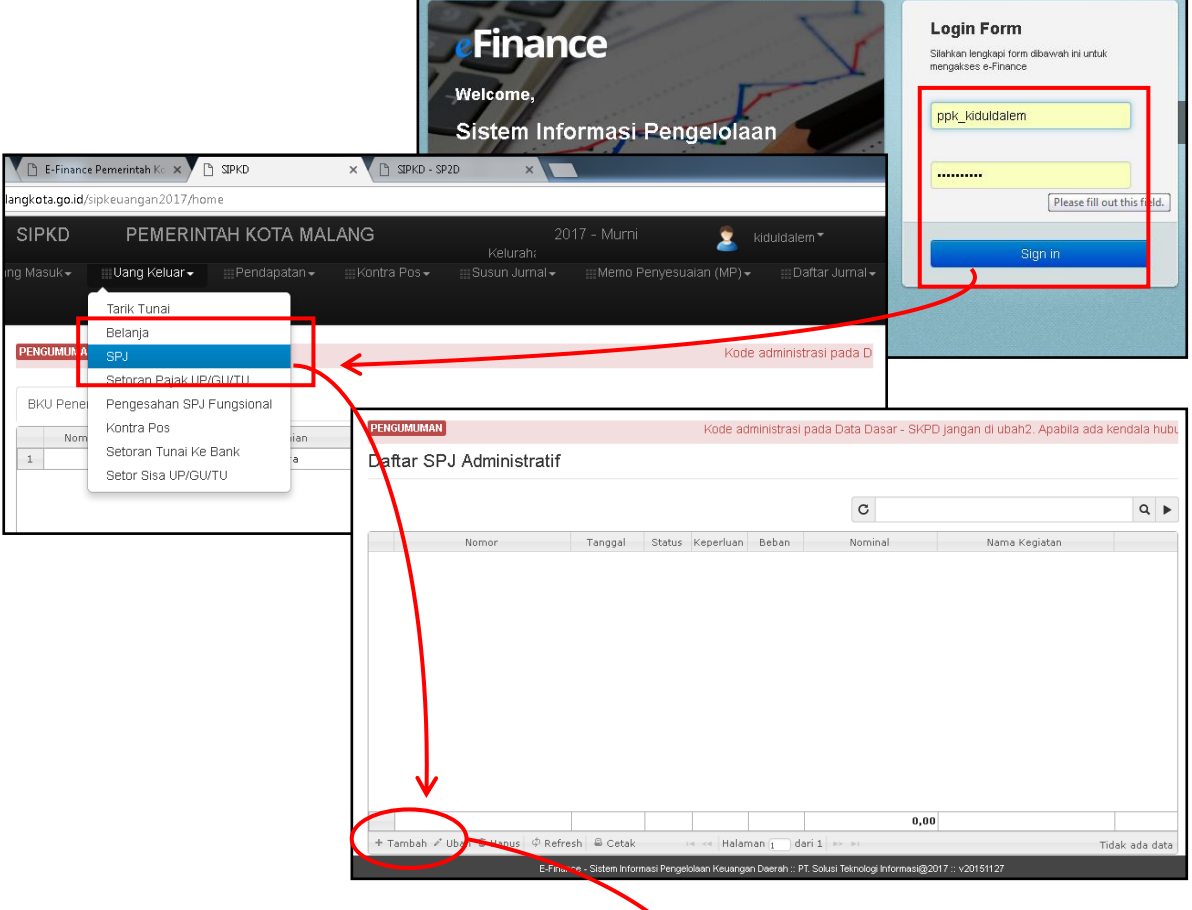

b) Nomor: auto, *Tanggal*Isikan sesuai dengantgl yang dientri bendahara agar munculnama Kegiatan yang akan dipilih pada kolom Kegiatan). Untuk tab **Keperluan**pilih *UP/GU*, dan **Beban** : pilih *Beban Langsung*. Pada Kolom **Keterangan** tuliskan; *SPJ Ganti Uang (GU 1) Januari2017.* 

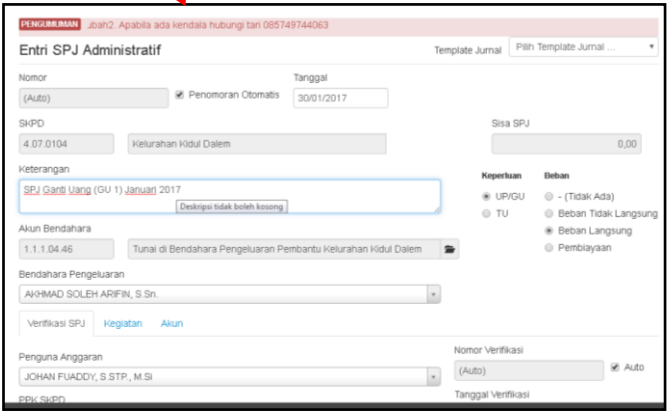

c) Pada sub menu **Verifikasi SPJ**anda harus pilih *PPK SKPD* dan Tab **Keputusan**: *SPJ Diterima* atau *SPJ Ditolak. SPJ Diterima* jika memang semua kegiatan dan akun belanja yang dientri Bendahara telah benar dan sesuai. Artinya, anda harus masuk ke sub menu **Kegiatan**dahulu dan pilih satu kegiatan yang diverifikasi dengan menghapus kegiatan-kegiatan lain (jika muncul lebih dari 1 keg.). Kemudian masuk ke sub menu **Akun** untuk memastikan semua akun belanja telah masuk dalam kegiatandimaksud.

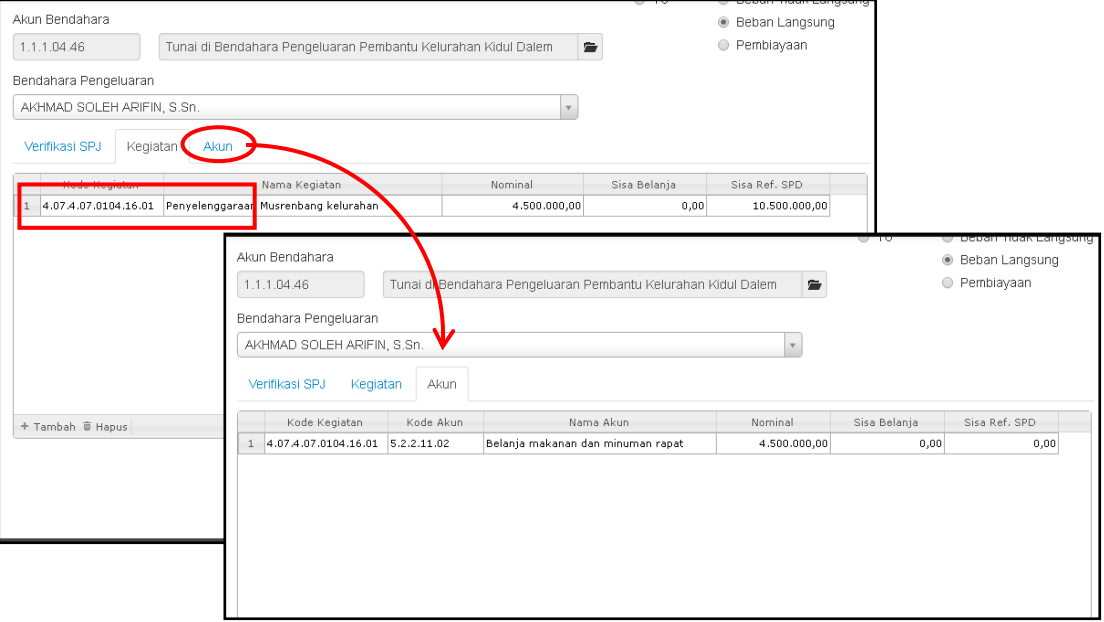

d) Selanjutnya kembali ke sub menu **Verifikasi SPJ**pilih *PPK SKPD* dan pilih pada Tab **Keputusan**: *SPJ Diterima,*dengan isi kolom **Catatan**: *ACC* , jika memang sudah ok,klik SIMPAN atau SIMPAN DAN BUAT BARU untuk menyimpan dan membuat form SPJ baru.

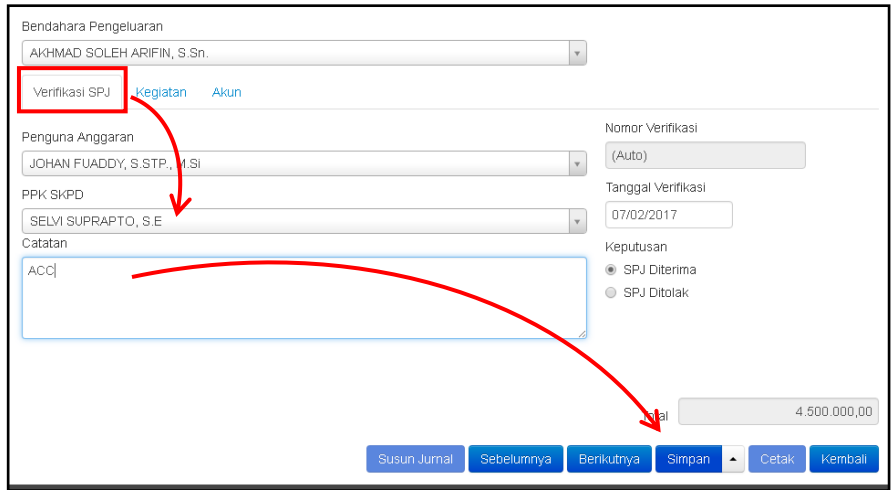

Lakukan langkah tersebutuntuk setiap kegiatan sehingga semua SPJ kegiatan telah dibuat dalam aplikasi. *Catt: Satu Kegiatan hanyaSatu SPJ, meskipun kegiatan tersebut memilikilebih dari satuakun belanja*.Selanjutnya logout, karena tahapan berikutnya adalah entry Setoran Pajak yang dilakukan oleh akun bendahara.